# **COME ACCEDERE AL** RICEVIMENTO VIA TEAMS

**GUIDA FACILE E VELOCE** 

## NOTE PRIMA DELL'UTILIZZO

- NON OCCORRE AVERE UN ACCOUNT MICROSOFT O SCARICARE  $\Box$ L'APPLICAZIONE.
- **DECISION ACCEDERE AL SERVIZIO DA QUALSIASI DISPOSITIVO CONNESSO A INTERNET.**
- I NON OCCORRE ATTIVARE LA WEBCAM, MA SOLO L'AUDIO IN ENTRATA E IL MICROFONO.
- IL RICEVIMENTO VIA TEAMS È DA INTENDERSI COME UN VERO E  $\Box$ PROPRIO RICEVIMENTO TELEFONICO, PERTANTO SI INVITANO GLI UTENTI A MANTENERE UN COMPORTAMENTO RISPETTOSO ED UN LINGUAGGIO CORRETTO, CONGRUO AL CONTESTO.

#### **ACCEDERE ALLA RIUNIONE TEAMS**

SARÀ DISPONIBILE UN LINK A CUI COLLEGARSI; GLI ORARI E I GIORNI SONO VARIABILI E VERRANNO SPECIFICATI IL GIORNO PRIMA. TUTTI GLI UTENTI SONO INVITATI A PRESTARE ATTENZIONE ALLA PAGINA DEDICATA DEL SITO.

SCEGLIERE LA MODALITÀ DI ACCESSO TRA QUELLE PROPOSTE:

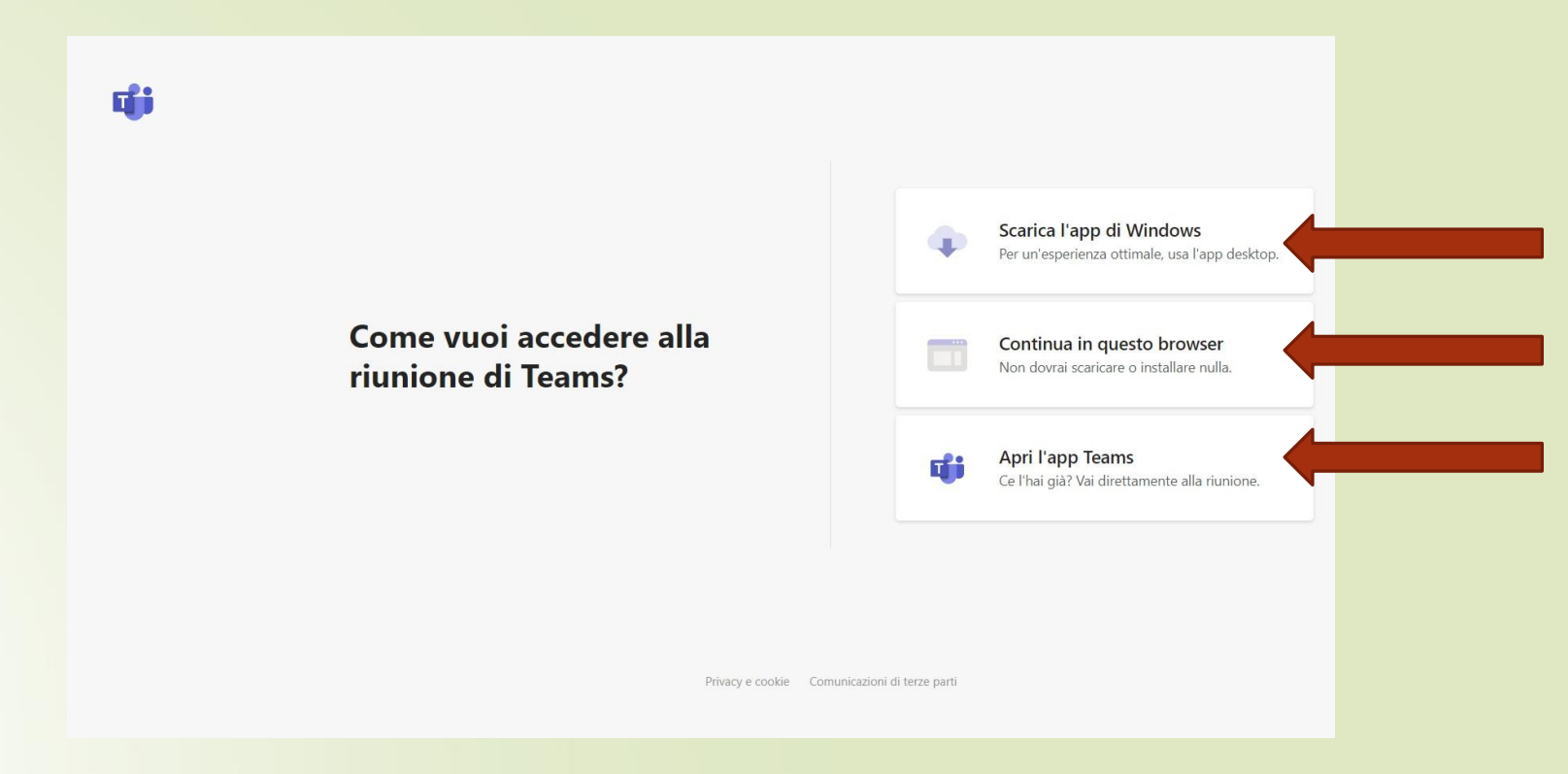

#### **CLICCARE SU «PARTECIPA ORA» ED ATTENDERE DI ESSERE** AMMESSI DALL'ORGANIZZATORE DELLA RIUNIONE.

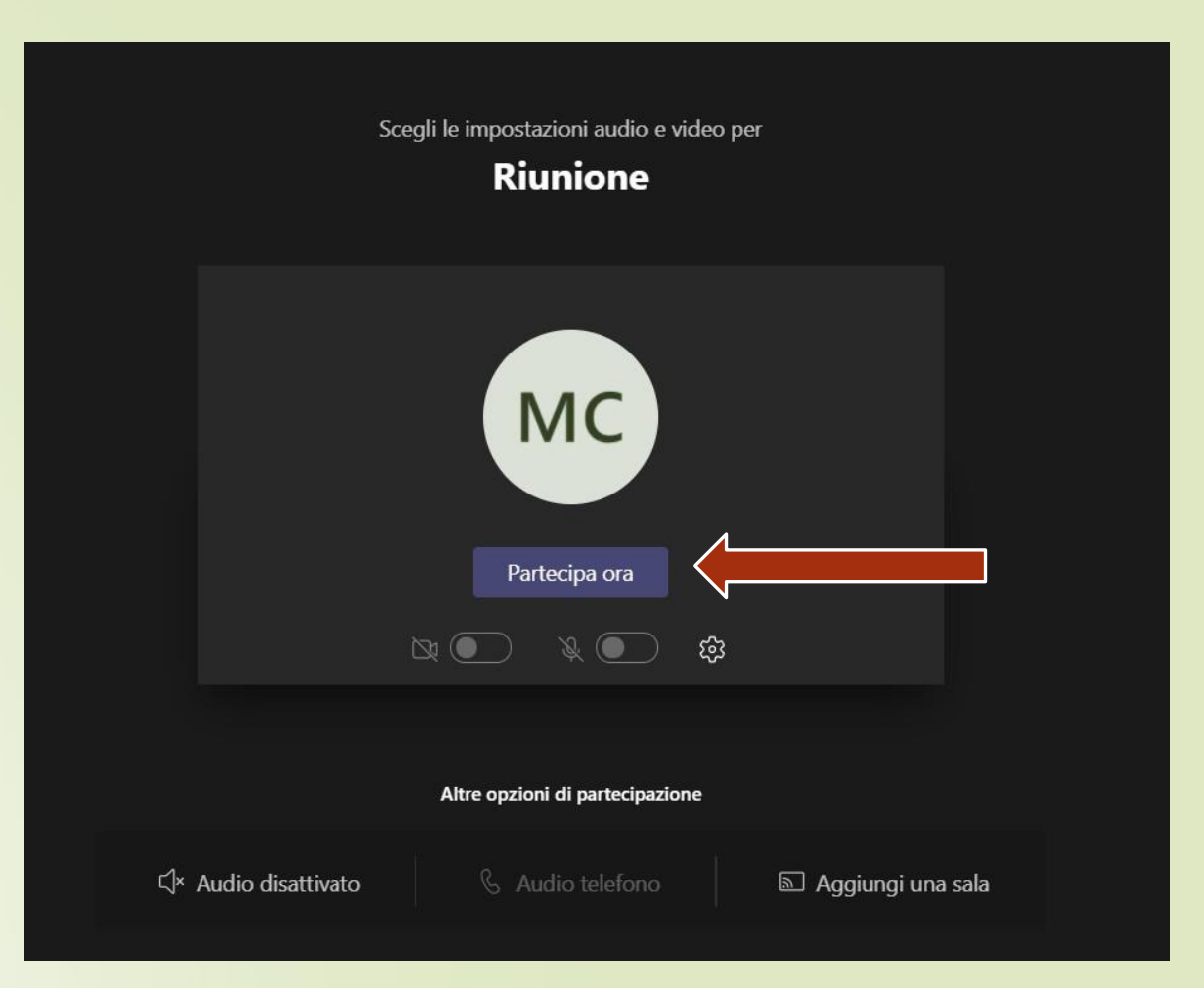

#### NELL'ATTESA, POTETE MODIFICARE LE IMPOSTAZIONI DEL VOSTRO DISPOSITIVO E ABILITARE WEBCAM E MICROFONO. POTETE DISATTIVARLI IN QUALSIASI MOMENTO.

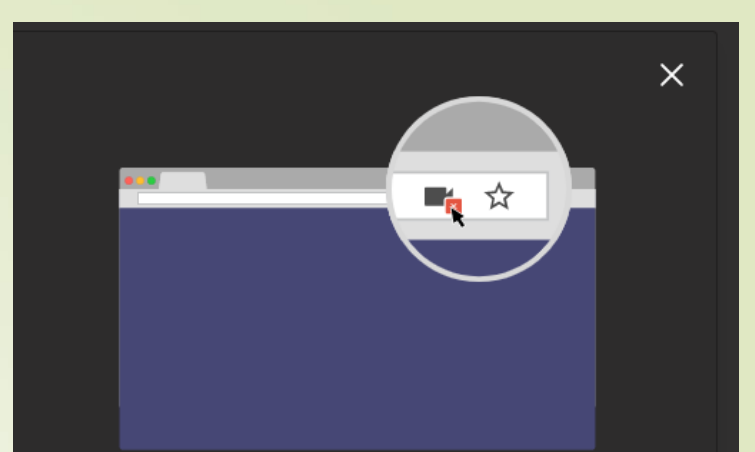

#### Vuoi utilizzare la videocamera e il microfono durante la riunione?

Per consentire l'accesso alla videocamera e al microfono, fai clic sull'icona della videocamera in Omnibar, quindi seleziona Consenti sempre.

LA OMNIBAR È LA BARRA IN ALTO CONTENENTE L'URL **CLICCARE SULL'ICONA E SELEZIONARE «CONSENTI SEMPRE**»

↑ teams.microsoft.com/\_#/pre-join-calling/19:meeting\_MmY4OTgwNDEtNDc1Zi00YTI0LTk2MDktZTk1NGU1YWEyODE1@thread.v2

#### L'ORGANIZZATORE DELLA RIUNONE ACCETTERÀ DI VOLTA IN VOLTA GLI UTENTI COLLEGATI IN ORDINE DI ACCESSO. OCCORRE ATTENDERE IL PROPRIO TURNO IN SALA D'ATTESA.

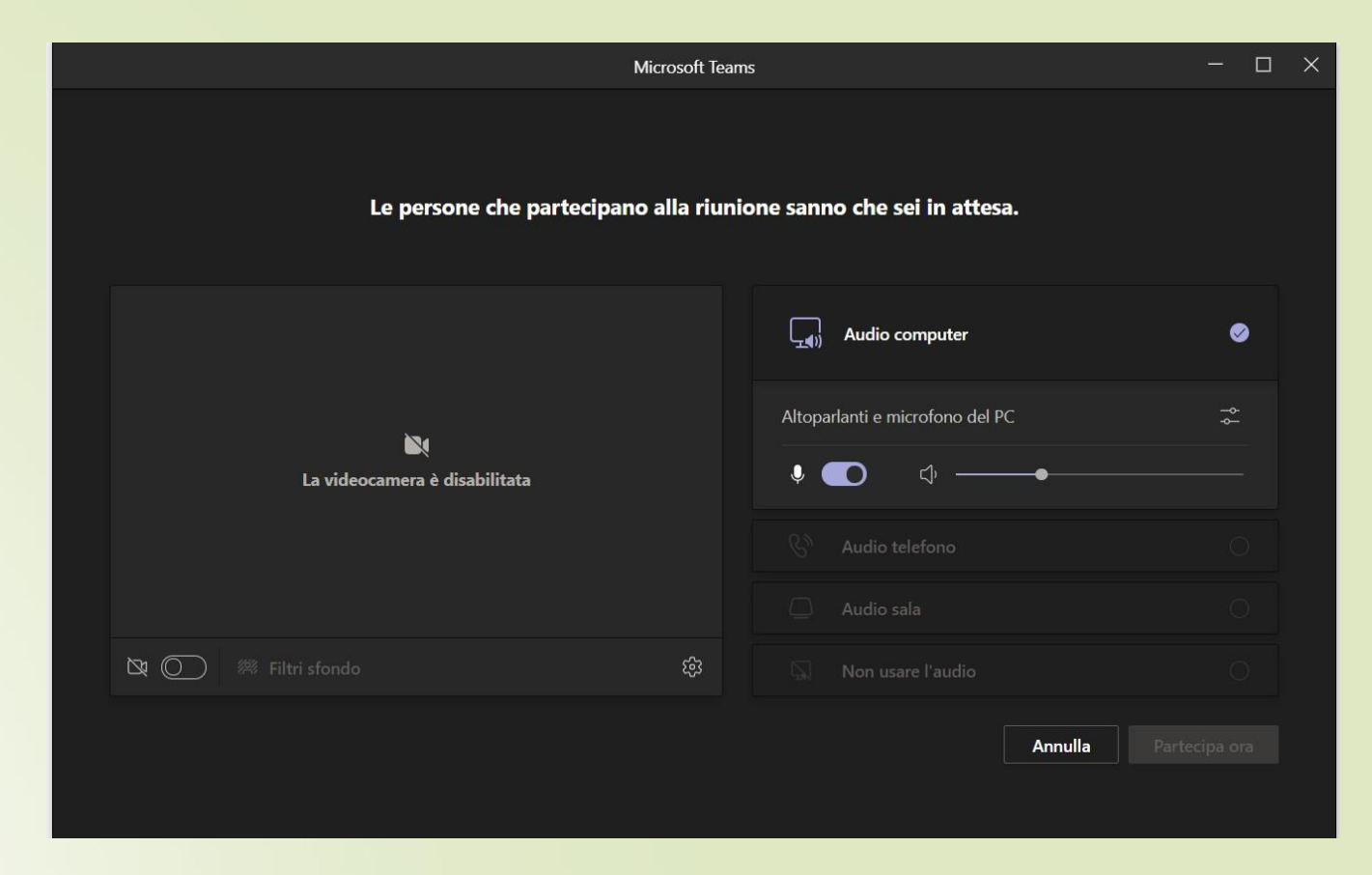

Questa è la schermata dell'App per computer.

### UNA VOLTA AMMESSO ALLA RIUNIONE È NECESSARIO ATTIVARE IL MICROFONO (SE NON ERA ATTIVO).

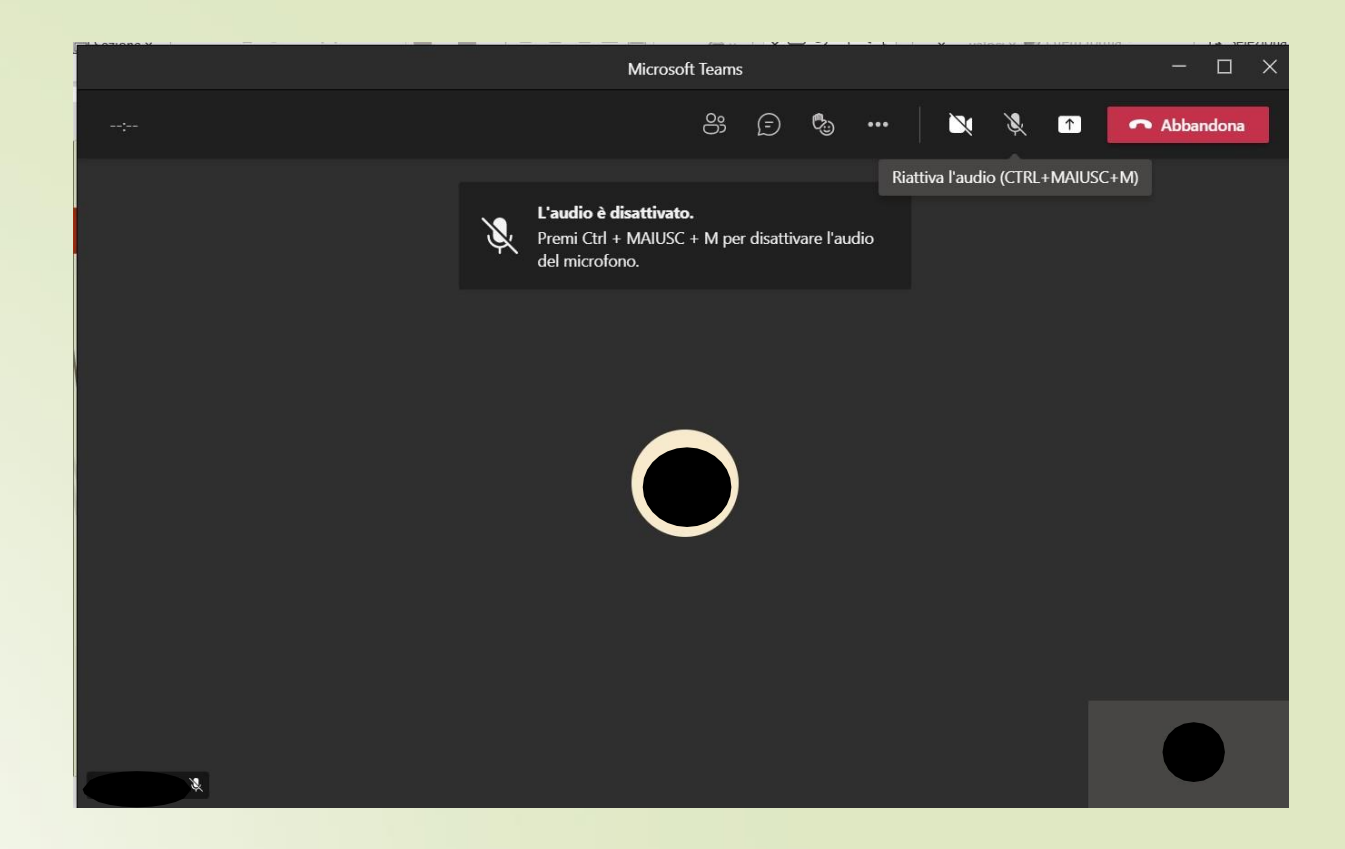

PER CHIUDERE LA «TELEFONATA» CLICCARE SUL PULSANTE «ABBANDONA».